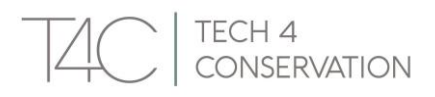

# Programa de Exportación de Imágenes WildEx

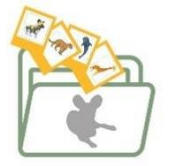

El programa WildEx permite exportar imágenes con sus metadatos correspondientes desde Wildbook; específicamente, imágenes con anotaciones. La anotación de una imagen es el animal que aparece dentro del recuadro con borde punteado verde en la galería de un registro de *encounter* (fotocaptura):

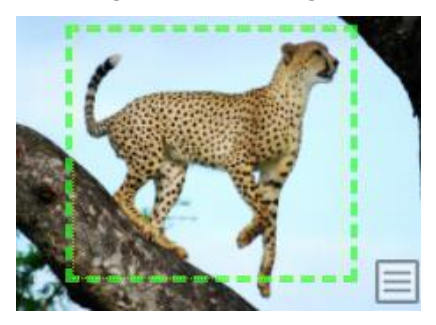

Para exportar imágenes con anotaciones, primero debes generar un archivo excel de exportación de metadatos, que luego se utiliza para exportar las fotos correspondientes desde Wildbook. Sigue los pasos que se indican a continuación para completar una exportación WildEx.

# DESCARGA EL PROGRAMA WILDEX DE ESCRITORIO

[Vaya al enlace de este sitio web de T4C](https://t4c.org/#downloads) para acceder y descargar el programa de escritorio WildEx. Esta es la herramienta necesaria para iniciar la descarga de imágenes desde Wildbook.

Para computadoras Mac, elija el archivo **.dmg**: tiene 102,7 MB

Para computadoras PC, elija el archivo **.exe**: tiene 126,1 MB

# GENERAR EL ARCHIVO DE EXPORTACIÓN EN WILDBOOK

Antes de poder descargar imágenes, debe generar un archivo de exportación con los metadatos del conjunto específico de imágenes que desea descargar.

- 1. Inicia sesión en Wildbook.
- 2. Haz clic en *Search* (Buscar) en el menú de la parte superior.
- 3. Selecciona *Encounter Search* (Búsqueda de Fotocaptura).

Una vez que se complete la descarga, haga clic en este archivo para instalarlo en su computadora. Tenga en cuenta que es posible que reciba una advertencia indicando que ejecutar o instalar la aplicación en su computadora puede ser un riesgo; deberá ignorar la advertencia para completar la instalación; normalmente esto se hace haciendo clic en el enlace "más información" en la ventana de advertencia para habilitar el botón "ejecutar de todos modos".

En la página resultante de *Encounter Search Criteria* (Criterios de Búsqueda de Fotocaptura), selecciona los criterios necesarios para llegar al subconjunto de datos que deseas exportar. Las opciones incluyen:

Ubicación por GPS o marcadores cartográficos, así como localización por descripción.

TECH 4 CONSERVATION

- Filtros por fecha.
- Especies, sexo, estapa/estado de vida o conducta.
- Etiquetas de imagen, como palabras clave<sup>\*</sup> y perspectivas de anotación.
- Filtros de identidad: *encounters* con o sin ID (es decir, asignados o no asignados).
- Filtros por metadatos: ID de ocurrencia, unidad social, organización; nombre(s) de usuario, tipos de *encounters* (aprobado/no aprobado); nombre o correo electrónico del remitente o fotógrafo; proyecto, etc.
- Muestras biológicas.

### **CONSIDERACIONES**

- Puede utilizar \*palabras clave para etiquetar imágenes con el fin de distinguir algunas imágenes del resto. Por ejemplo, podría etiquetar algunas imágenes como fotografías de "**Referencia**" de un individuo: los mejores puntos de vista izquierdo, derecho, etc. en un kit de identificación determinado. Una vez que estas imágenes tengan la palabra clave "Referencia", puede usar este filtro para buscar y descargar solo aquellas imágenes del kit de identificación de un individuo en Wildbook.
	- o Para agregar una palabra clave a una imagen, navegue hasta el registro de encuentro de origen, haga clic en la imagen en la galería, fuera de la anotación. En la pantalla resultante, haga clic en la opción "agregar nueva palabra clave" en la esquina superior izquierda. Seleccione **Referencia** u otra palabra clave en el menú desplegable.
- Recuerde que solo los filtros aplicados en la pantalla Criterios de búsqueda de encuentros se aplicarán a los resultados de la búsqueda; Los filtros aplicados en la página de resultados de búsqueda no se aplicarán a la exportación.
- Todas las exportaciones en Wildbook se basan en los resultados de Búsqueda; sin embargo, ten en cuenta que solo se puede utilizar la función de *Encounter Search* para crear el archivo de exportación requerido por el programa WildEx.

ADVERTENCIA: Ten en cuenta el **ancho de banda de tu Internet** al generar un archivo de exportación que se utilizará para exportar/descargar imágenes de Wildbook: mientras más grande sea el archivo de exportación, más grande será la descarga, aunque el programa WildEx te permite seleccionar el número de imágenes por individuo (para imágenes identificadas) que se exportan (véanse las instrucciones a continuación para los pasos de exportación de imágenes).

Una vez que has generado un *Encounter Search*, pasarás a una página de resultados de búsqueda como ésta:

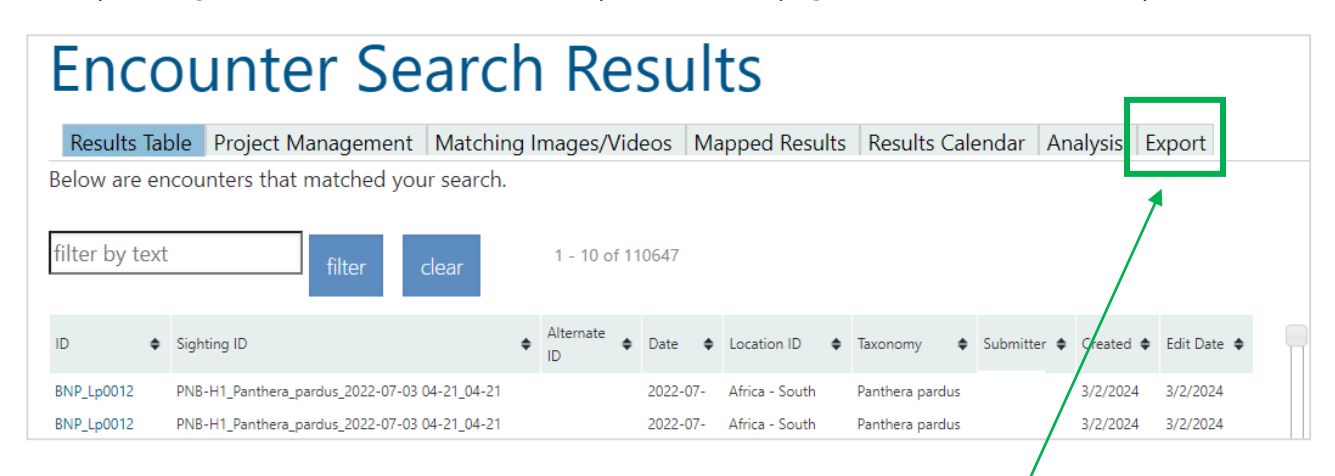

Para exportar los resultados de la búsqueda de *encounters*, haz clic en la pestaña *Export* (Exportar).

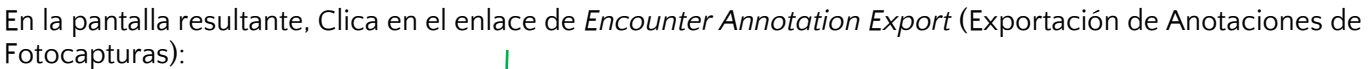

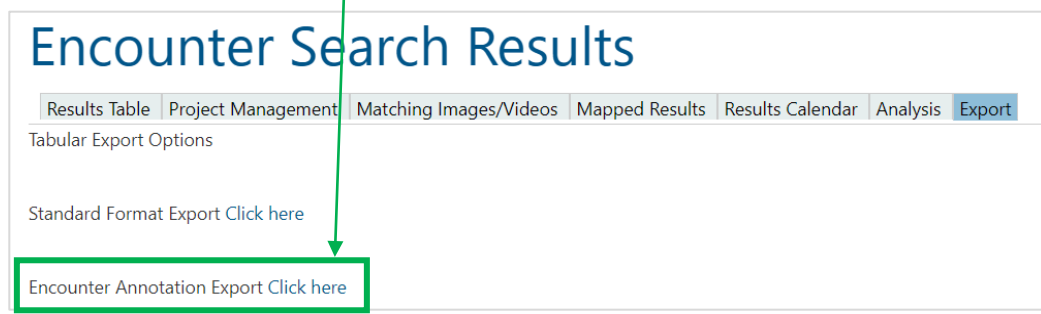

Guarda el archivo exportado en la carpeta de tu elección. Si no deseas o no necesitas exportar las imágenes con anotaciones correspondientes con este archivo excel de metadatos, puedes terminar aquí.

### EXPORTACIÓN DE IMÁGENES CON ANOTACIONES

**CONSERVATION** 

La herramienta WildEx utiliza el archivo de exportación para buscar las imágenes con anotaciones correspondientes y descargarlas. Si lo deseas, puedes utilizar las selecciones de la herramienta WildEx para refinar la lista de imágenes a decargar.

Tenga en cuenta que sólo se pueden descargar las anotaciones que sean coincidentes, por lo que no se descargarán las anotaciones de colas de perros salvajes, por ejemplo.

Puede utilizar las selecciones en la herramienta WildEx para refinar la lista de imágenes que se descargan, si así lo desea. Por ejemplo, si estás descargando kits de ID, puede que tengas un individuo con 200 o más *encounters* en su kit de ID. No todas serán fotos perfectas y muchas serán desde el mismo ángulo. Si solo necesitas un *encounter* de cada perspectiva del animal, la herramienta WildEx te permite especificarlo.

1. Haz clic para abrir el programa WildEx de escritorio.

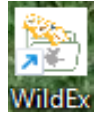

2. Sigue los pasos 2-4, según va indicado el programa:

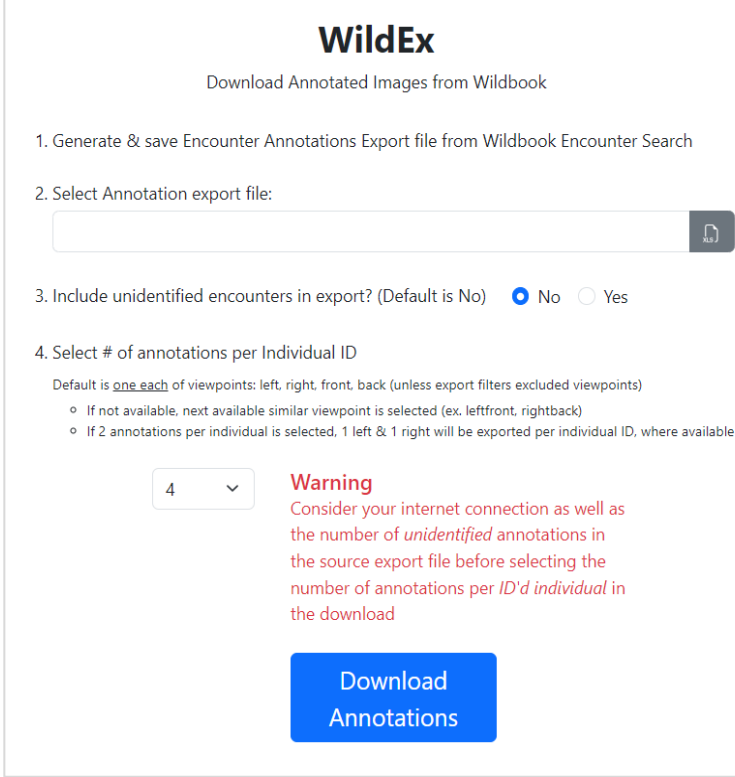

**El paso 3** te permite incluir encounters no identificados en tu descarga, si existen en tu archivo de exportación. Esto es para cuando quieras descargar todos o parte de tus datos, tanto si están completamente identificados como si no. Sólo debes asegurarte de que tu exportación, que se basa en los criterios de búsqueda de *encounters* que selecciones, incluye los *encounters* no identificados que necesitas descargar.

**El paso 4** es específicamente para *encounters* identificados que vayas a descargar. Como se mencionó anteriormente, al descargar imágenes identificadas, es posible que necesites solo una por cada perspectiva del animal, y no todas las imágenes/*encounters* asignados a un individuo determinado.

#### **¡ADVERTENCIA!**

TECH 4

**CONSERVATION** 

Al hacer tus selecciones, recuerda que mientras más imágenes descargues, *más ancho de banda necesitarás*. Si dispones de un ancho de banda limitado, considera la posibilidad de modificar tus selecciones en la herramienta WildEx o de refinar los criterios de búsqueda de *encounters* para generar un archivo de exportación desde el sistema que contenga menos *encounters*. Considera la posibilidad de generar varias exportaciones de Excel más pequeñas desde Wildbook para poder realizar varias exportaciones de imágenes más pequeñas.

# LA DESCARGA DE IMÁGENES CON ANOTACIONES

La descarga de imágenes se basa en 2 factores:

- 1. Los criterios de búsqueda de encuentros que seleccionó antes de generar el archivo de exportación
- 2. Las selecciones que realiza a través de la aplicación de escritorio WildEx

Una vez que haya seleccionado los criterios de descarga en la herramienta WildEx, la herramienta le indicará que seleccione la carpeta donde desea que se almacenen las imágenes descargadas. Una vez que haya hecho eso y haya hecho clic para comenzar la descarga, las imágenes se organizarán en carpetas de la siguiente manera:

- Anotaciones identificadas: se organizarán en una carpeta por ID individual
- Anotaciones no identificadas: todas se descargarán en una carpeta denominada "Anotaciones\_no identificadas"

Solo tendrá una carpeta de anotaciones no identificadas si hace clic en "Sí" en el Paso 3 de la aplicación WildEx.

# ERRORES DURANTE LA EXPORTACIÓN

Es posible que recibas una notificación de error de la aplicación WildEx si ha habido un problema con una o más de las imágenes que estás intentando descargar. El mensaje de error le indicará que utilice un archivo Excel recién generado una vez que haya solucionado el error para reiniciar la descarga y obtener las imágenes que causaron el error. Para saber cuál es el problema:

- 1. Vaya a la carpeta donde está descargando las imágenes
- 2. Encontrará un archivo de Excel con el mismo nombre que el archivo de exportación original, excepto que se agregó .resume al nombre del archivo. Abra este archivo.
- 3. Vaya a la columna "Encounter.sourceUrl" (columna B) para acceder a los encuentros que están provocando el error en la descarga.
- 4. Resolver el(los) problema(s)
- 5. Regrese a la utilidad de escritorio WildEx y seleccione la versión .resume del archivo de exportación original para reiniciar y completar la descarga.

*Si tiene problemas que no puede resolver, por favor postéalo en el [Foro de la Comunidad Wildbook.](https://community.wildme.org/) Incluya los enlaces a los encuentros afectados del archivo .resume y los mensajes de error de la última columna del archivo .resume denominada "wildExErrorMessage".*